# Social Listening

**User Guide** 

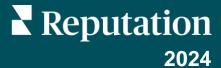

# **Table of Contents**

| I.   | Social Listening Overview.                       | 3   |
|------|--------------------------------------------------|-----|
| II.  | a. Launch Social Listening Creating Monitors     | 5   |
|      | a. Building a New Monitor                        |     |
|      | <b>b.</b> Building Dashboards from a New Monitor |     |
|      | c. Edit Your Monitor Settings                    |     |
| III. | Explore Mentions                                 | 13  |
| IV.  | Configure Dashboards                             | 15  |
|      | a. Creating Dashboards                           |     |
| V.   | Premium Paid Services                            | 16  |
| VI.  | Additional Resources                             | .17 |

# Social Listening Overview

Improve customer experience with advanced Artificial Intelligence (AI) and deep analytics.

Social listening refers to the process of monitoring social and digital channels for mentions of your brand, competitors, and other related keywords. Utilize real-time, actionable data to transform your understanding of brand sentiment and brand reach, as well as how you engage with customers.

The top three use cases we see from customers who use social listening are brand monitoring, competitive intelligence, and crisis management.

#### **Brand Monitoring**

After implementing social listening, you'll gain a precise understanding of customer sentiment towards your brand's behavior online.

For example, not only can you monitor how customers regard your brand during a new product launch, event announcement, crisis, etc., but also you can learn how effective your posts, responses, PR, and actions are in various situations.

### Competitive Insight

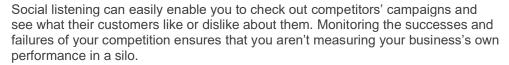

Analyzing the number of times your competitors are mentioned online, the sentiments of their mentions, and audience demographic will provide the insights that allow you to optimize your own campaigns to produce even better results.

### Crisis Management

Social listening allows you to follow and respond to what's happening in real time and the sentiment around it. More importantly, you can get ahead of a crisis before it happens.

These tools will enable you to improve reaction time and deploy service recovery measures. Those actions may include showing empathy to a disgruntled customer or delivering the necessary post-mortem communication after the crisis has been solved.

### **Launch Social Listening**

#### To launch your social listening strategy:

- 1. Create Monitors Create monitors to listen to online conversations about your brand, industry, and competitors. Use keywords, languages, locations, and more to build specific rules for monitoring.
- 2. Explore Mentions Discover trends and insights in your monitors by segmenting and visualizing your data in countless ways. Add your discoveries to a dashboard or share them with a link.
- 3. Configure Dashboards Choose from hundreds of unique visualizations and data sets to create compelling dashboards that tell the story around your monitored topics.
- **4. Schedule Reports** Turn the dashboards you've created into reports to be emailed to executive teams and shared in PDF format. Configure automated reports to be generated daily, weekly, monthly, etc.

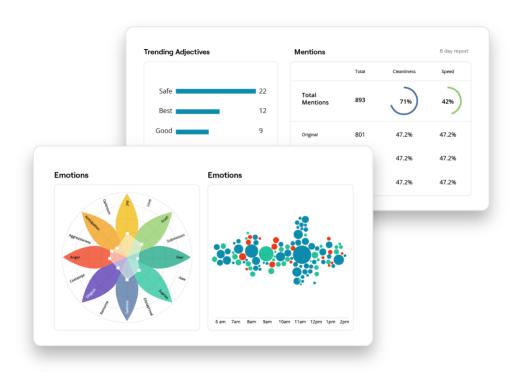

# **Creating Monitors**

Drive brand conversation, improve customer engagement, leverage influencers, and provide crisis management to enhance the overall customer journey.

### **Building a New Monitor**

- 1. From the **Listening** tab, click **Monitors**.
- Click Create Monitor.

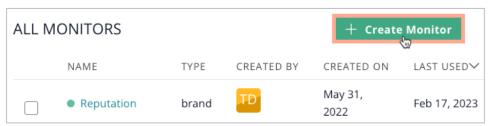

3. Select what you would like to monitor from the options listed in the platform for a more guided approach to the setup process. For this example, we are monitoring the brand.

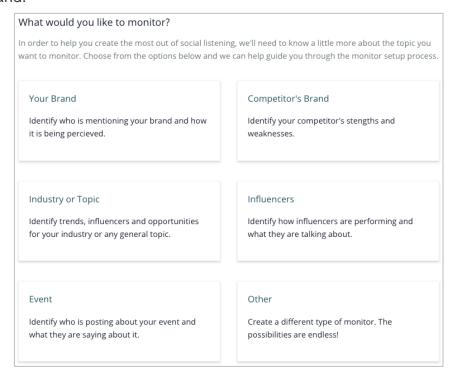

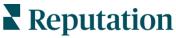

4. From the Name & Rules tab, enter a name for your monitor type (1) and choose which monitor you would like to set up (2).

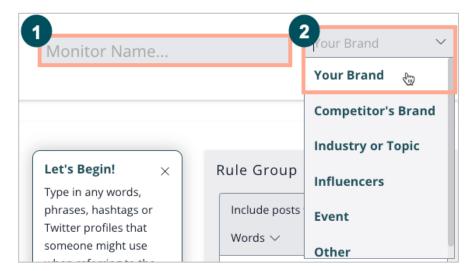

**Note:** We recommend starting with the following basic rules:

- Contains any of these keywords: your brand name, your brand hashtag, AND your industry
- Includes this domain: your website
- Limits posts to this Twitter profile: your Twitter page
- 5. Type keywords, hashtags, and @mentions that match the topic you want to monitor, separated by commas. Monitors crawl all social media posts on the web and only show you the results that meet the defined rules.

**Note:** We recommend naming your monitor something relative to the data or campaign. You can update the name of your monitor at any time.

- **6.** Adjust the following rules within each Rule Group:
  - Include posts with versus Exclude posts with
  - Any versus All
    - o "All" Rules will require a post to contain every keyword that is in your rule in the same post.
  - Rule Type
    - Options include: Words, Character sets, Proximity, Languages, Domains, Networks, Social profiles, Locations, and Map regions.

**Note:** It's important to define monitor parameters clearly, otherwise you may receive a large amount of mentions and other data that are not relevant to your goals.

Words is the most common rule type used in creating monitors. Type any keywords, hashtags, @mentions that match the topic you want to monitor, separated by commas. Do not put quotes around keywords.

If any keyword in this list matches, the mention will be pulled into the monitor feed. Keywords match a mention only when the whole keyword is found in the mention, partial keyword matches are not supported. In order to perform a partial-word match, use the Characters rule type.

7. Click **And** or **Or** to enter a new rule group.

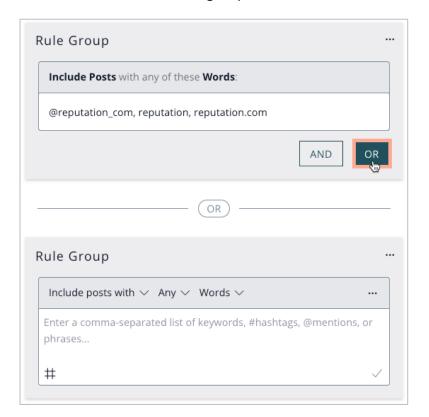

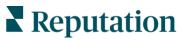

8. Under Monitor Preview, click **Preview** to view sample real-time Twitter posts captured by the current rule set. Identify if the sample mentions match your goals. Expect to adjust your monitors monthly, as your business goals and priorities change, to ensure you're gathering relevant data.

**Note:** To monitor posts from your brand's Facebook and Instagram page(s), remember to authorize those accounts from the Integrations tab. (Listen > Integrations > Data Collections > +Authorize Account)

- 9. Click Next.
- Click Create Collection.
- 11. Type in the name of the collection. Then, click **Create.**
- 12. Select the collection you wish to add this monitor to and then click **Next**. This will direct you to build a dashboard.

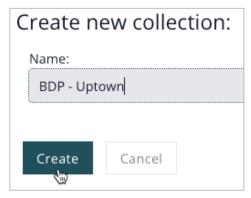

## **Building Dashboards from a New Monitor**

Quickly create a dashboard with charts and graphs to help analyze your monitor's data and gain insights easily. Start with an existing dashboard template or create a blank dashboard to start customizing your own way.

**Note:** If you are only interested in viewing the mentions, you may proceed without building a dashboard.

1. Click Template.

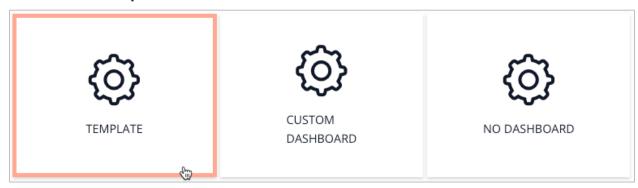

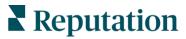

- 2. Under Dashboard Template, select one of the following options:
  - a. Brand Analysis
  - **b.** Classic Dashboard
  - c. Crisis Management
  - d. Event Management
  - e. Industry Dashboard
  - f. Standard Report
- **3.** Name your dashboard.
- **4.** Choose your privacy settings.

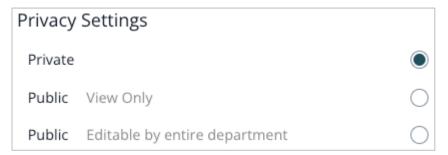

- 5. Click Save for another preview of your monitor before confirming your new monitor.
- 6. Click Save.

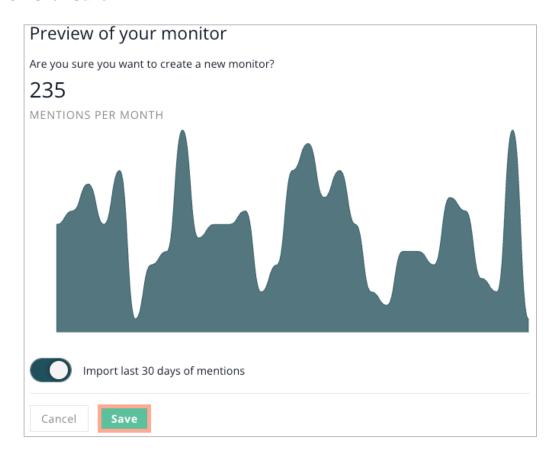

### **Edit Your Monitor Settings**

Once your monitor is set up, you can pause, edit, delete, and adjust as necessary by simply clicking the ellipsis on a specific monitor.

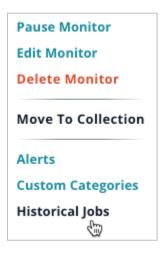

#### **Pause Monitor**

Pausing will stop all data collection for "BDP Grand Canyon". Associated alerts and scheduled reports will also be paused.

#### Click Pause Monitor.

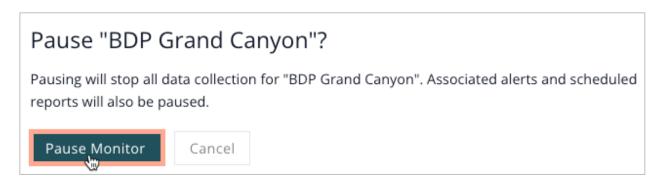

#### **Edit Monitor**

Click the ellipsis on any monitor to edit its settings. Add more Rule Groups, or toggle the Tracking and Auto-Pause Settings as needed:

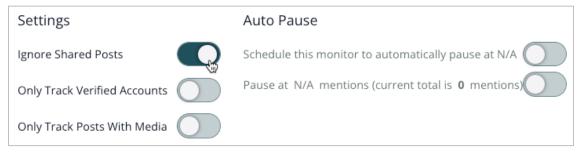

#### Settings include:

- **Topic Matching Settings** Fine tune what information is pulled into each monitor.
  - Ignore Shared Posts Enables the monitor to disregard any re-shares and only pull in original mentions.
  - Only Track Verified Accounts Only track accounts that have the little blue checkmark on Twitter.
  - o Only Track Posts with Media Only allow posts with videos, pictures,
  - Include Comments with Matching Posts Pulls in first-level comments (not comments made to original comments) associated with a matching mention pulled into your monitor. Each comment counts as its own separate mention.
- **Auto-Pause** Set a date or volume threshold to auto-pause the monitor.

#### Custom Categories

Custom Categories is used to further segment your mentions by words related to a particular category. Any mentions that contain words from your category list (or words related to those in your list) will match.

For example, if you create a category for "Sustainability" and add the words "recycle" and "organic" to the list, your monitor will now pull in mentions of sustainability, recycle, and organic. It may also pull in mentions of "natural" or "environment" because they're related to the words in your list.

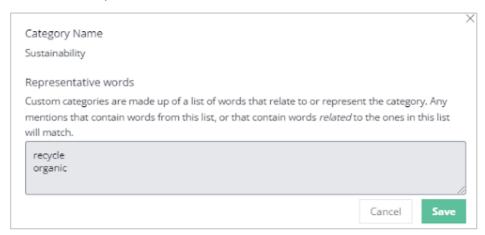

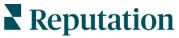

#### Historical Data

Historical Jobs are the only way to retroactively pull data into monitors.

**Note:** Historical Jobs only pulls historical data from Twitter.

To pull in historical Twitter data:

- 1. From the Listen tab, click Monitors.
- **2.** Click the ellipsis on a monitor.
- 3. Click Historical Jobs.
- 4. Adjust the date range and click Request Estimate.

**Note:** Up to 1 year of data can be pulled at a time.

5. Click **Request Estimate** to pull in the historical data.

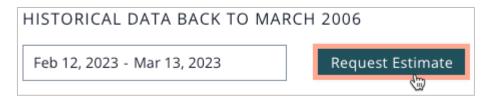

**Note:** Your account will be billed for the mention amount requested.

After requesting the data, an open request is visible documenting the progress. Depending on the number of mentions, it will take a while to process the request. Once the request is finished, it will show up under completed requests and the data will be accessible in the overview.

#### **Delete Monitor**

"Delete Monitor" means the platform will stop collecting new data and all existing data will be removed.

#### Move to Collection

Move your monitor to a new collection to better organize your data.

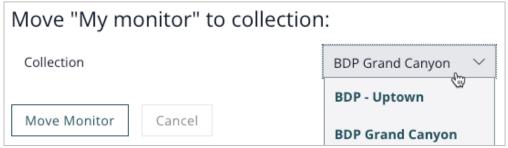

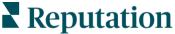

# **Explore Mentions**

Your data is only as valuable as the actions you take from it.

Within the **Social Listening** tool, explore different data modules and visualizations to display your insights.

- 1. From the Listen tab, click Explore.
- 2. Drill down your data by using the filters at the top of the page and adjusting the date range and segments.
- 3. Select the monitor you'd like to use. Select a Segment if applicable.
- **4.** Optionally, add additional monitors.
- 5. Select a Data Module.

Options include: Demographics, Engagements, Influencers, Language Analysis, Mentions, Reach and Spread, Region, and Trends.

6. Select a Visualization.

Options include: Line, Histogram, Bubble Stream, Radial Line, World Deck, Mention Count, and Mentions Feed.

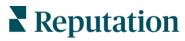

#### 7. Click Add to Dashboard.

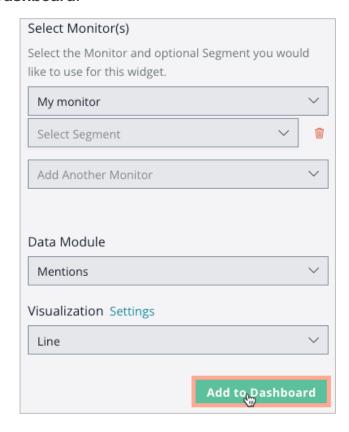

- 8. Search for and select your dashboard.
- 9. Click Add.

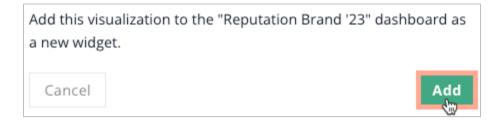

# Configure Dashboards

Combine widgets into a custom dashboard that you design, providing a quick view of key monitors. And goals across your organization.

### **Creating Dashboards**

To create dashboards from a template

- 1. From the **Listen** tab. click **Dashboards**.
- 2. Click Create Dashboard.
- **3.** Give your dashboard a title.
- 4. Select who can view your dashboard. Options include: Private (only you can view this dashboard), Public (all users have view access), and Public (all users have edit access).
- 5. Click Template.\*
- **6.** Select the monitor(s) and segment(s) to include.
- 7. Select which template to utilize. Options include: Brand Analysis, Classic Dashboard, Crisis Management, Event Management, and Standard Report.
- 8. Click Create.

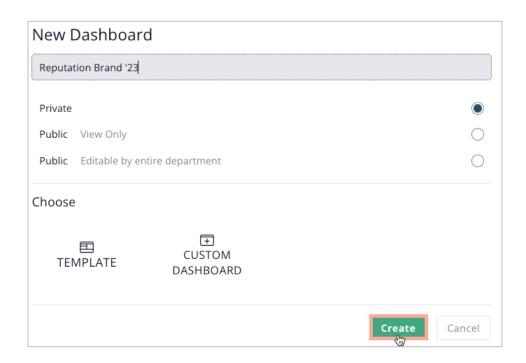

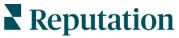

# **Premium Paid Services**

### Put our Premium Paid Services platform experts to work for you.

While we strive to make our platform intuitive and efficient, we understand your time is valuable; resources and bandwidth can be limited. Reputation has a dedicated team of experts ready to help you manage your listings; optimize SEO; and post, publish, and curate your social posts—while also managing your review responses. We can guarantee customer excellence through this suite of value-added services that are fueled by our platform and products. These experts will help you:

- Go Beyond Accuracy (Managed Business Listings)
- Maximize the **Appeal** of Your Business Profiles (Google Profile Optimization, formerly known as Managed Services for Google)
- Harness the Power of Social Media (Managed Social)
- The Brand That **Cares** the Most, **Wins** (Managed Review Response)

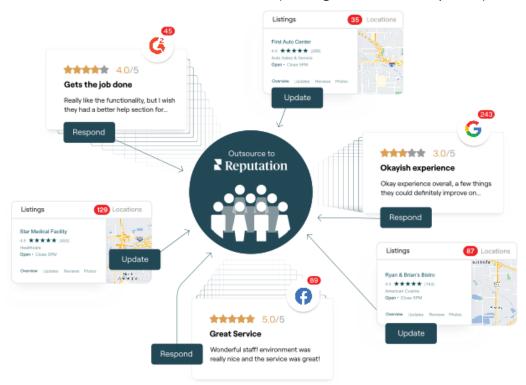

Contact your Account Executive for more information on our **Premium Paid Services.** 

# **Additional Resources**

Check out our full set of user guides to learn more about the Reputation platform.

- **Actions**
- Admin
- Business Listings
- Dashboards
- Customer Journey Insights
- Experience
- <u>Inbox</u>
- Mobile App

- Rep Connect
- Reports
- Reputation Score
- Requesting
- Reviews
- Social Publish
- Surveys